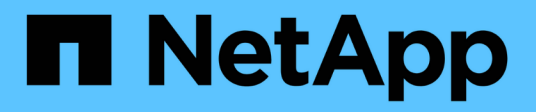

# 安裝**Astra Control Center**

Astra Control Center

NetApp March 12, 2024

This PDF was generated from https://docs.netapp.com/zh-tw/astra-control-center-2310/get-started/certmanager-prereqs.html on March 12, 2024. Always check docs.netapp.com for the latest.

# 目錄

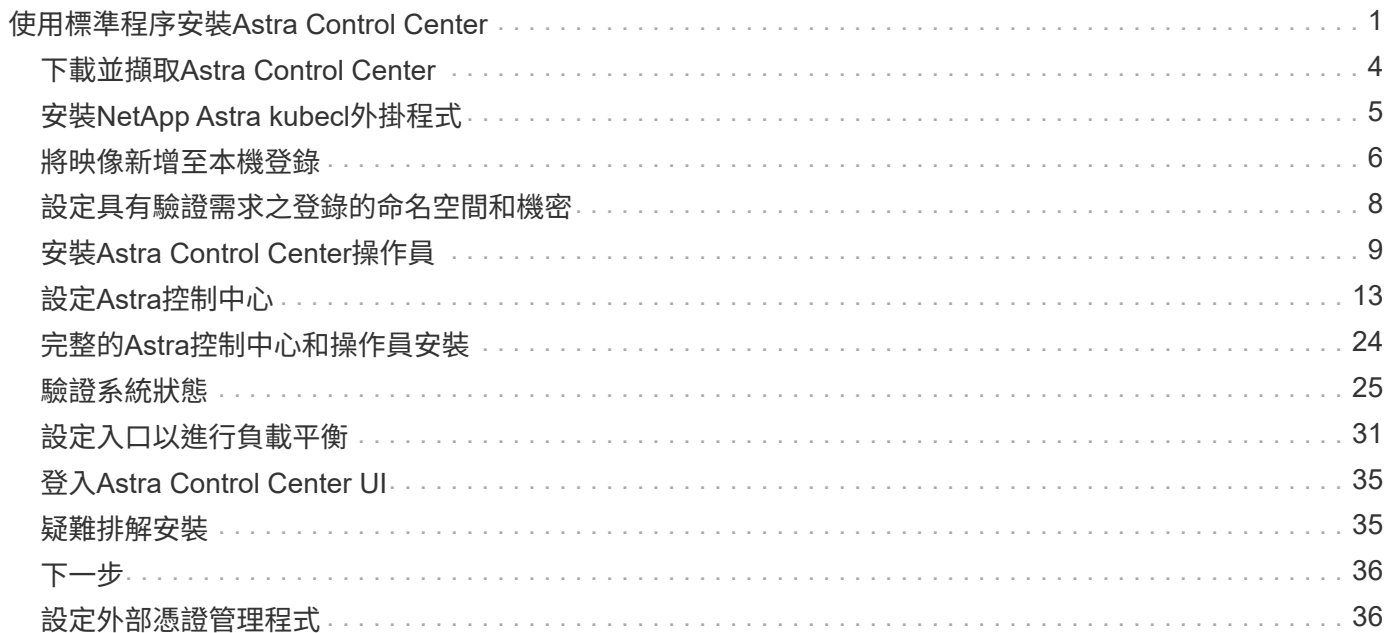

# <span id="page-2-0"></span>使用標準程序安裝**Astra Control Center**

若要安裝Astra Control Center、請從NetApp 支援網站 下列網址下載安裝套件、並執行下 列步驟。您可以使用此程序、在連線網際網路或無線環境中安裝Astra Control Center。

#### 展開以進行其他安裝程序

- \* 安裝 Red Hat OpenShift OperatorHub \* :請使用此選項 ["](https://docs.netapp.com/zh-tw/astra-control-center-2310/get-started/acc_operatorhub_install.html)[替代程序](https://docs.netapp.com/zh-tw/astra-control-center-2310/get-started/acc_operatorhub_install.html)["](https://docs.netapp.com/zh-tw/astra-control-center-2310/get-started/acc_operatorhub_install.html) 使用 OperatorHub 在 OpenShift 上安裝 Astra Control Center 。
- 以**Cloud Volumes ONTAP** 支援功能的方式在公有雲上安裝:使用 ["](https://docs.netapp.com/zh-tw/astra-control-center-2310/get-started/install_acc-cvo.html)[這些程序](https://docs.netapp.com/zh-tw/astra-control-center-2310/get-started/install_acc-cvo.html)["](https://docs.netapp.com/zh-tw/astra-control-center-2310/get-started/install_acc-cvo.html) 若要在Amazon Web Services (AWS) 、Google Cloud Platform (GCP) 或Microsoft Azure中安裝Astra Control Center、 並提供Cloud Volumes ONTAP 一套支援整合式儲存後端的功能。

如需Astra Control Center安裝程序的示範、請參閱 ["](https://www.youtube.com/watch?v=eurMV80b0Ks&list=PLdXI3bZJEw7mJz13z7YdiGCS6gNQgV_aN&index=5)[這段影片](https://www.youtube.com/watch?v=eurMV80b0Ks&list=PLdXI3bZJEw7mJz13z7YdiGCS6gNQgV_aN&index=5)["](https://www.youtube.com/watch?v=eurMV80b0Ks&list=PLdXI3bZJEw7mJz13z7YdiGCS6gNQgV_aN&index=5)。

開始之前

• \* 符合環境先決條件 \* : ["](https://docs.netapp.com/zh-tw/astra-control-center-2310/get-started/requirements.html)[開始安裝之前、請先準備好環境以進行](https://docs.netapp.com/zh-tw/astra-control-center-2310/get-started/requirements.html)[Astra Control Center](https://docs.netapp.com/zh-tw/astra-control-center-2310/get-started/requirements.html)[部署](https://docs.netapp.com/zh-tw/astra-control-center-2310/get-started/requirements.html)["](https://docs.netapp.com/zh-tw/astra-control-center-2310/get-started/requirements.html)。

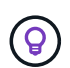

在第三個故障網域或次要站台中部署 Astra Control Center 。這是應用程式複寫和無縫災難恢 復的建議。

• \* 確保健康服務 \* :檢查所有 API 服務是否均處於健全狀態且可用:

kubectl get apiservices

- \* 確保可路由的 FQDN\* :您打算使用的 Astra FQDN 可路由至叢集。這表示您在內部DNS伺服器中有DNS 項目、或是使用已註冊的核心URL路由。
- \* 設定憑證管理員 \* :如果叢集中已存在憑證管理員、您需要執行一些動作 ["](#page-37-1)[必要步驟](#page-37-1)["](#page-37-1) 因此Astra Control Center不會嘗試安裝自己的憑證管理程式。依預設、Astra Control Center會在安裝期間安裝自己的憑證管理 程式。
- \* 存取 NetApp Astra 控制影像登錄 \* : 您可以選擇從 NetApp 映像登錄取得 Astra Control 的安裝映像和功能增強功能、例如 Astra Control Provisioner 。

a. 記錄您登入登錄所需的 Astra Control 帳戶 ID 。

您可以在 Astra Control Service 網頁 UI 中看到您的帳戶 ID 。選取頁面右上角的圖示、選取 \* API access\* 、然後寫下您的帳戶 ID 。

- b. 從同一頁面選取 \* 產生 API 權杖 \* 、然後將 API 權杖字串複製到剪貼簿、並將其儲存在編輯器中。
- c. 登入 Astra Control 登錄:

docker login cr.astra.netapp.io -u <account-id> **-p** <api-token>

• \* 考慮服務網格 \* :強烈建議使用 Astra Control 主機叢集通訊通道來保護 ["](https://docs.netapp.com/zh-tw/astra-control-center-2310/get-started/requirements.html#service-mesh-requirements)[支援的服務網格](https://docs.netapp.com/zh-tw/astra-control-center-2310/get-started/requirements.html#service-mesh-requirements)["](https://docs.netapp.com/zh-tw/astra-control-center-2310/get-started/requirements.html#service-mesh-requirements)。

若要使用 Istio 服務網格、您必須執行下列動作:

- <sup>新</sup><sup>增</sup> istio-injection:enabled [標](#page-25-0)[籤](#page-25-0) 部署 Astra Control Center 之前先移至 Astra 命名空間。
- 使用 Generic [入](#page-18-0)[口](#page-18-0)[設定](#page-18-0) <sup>並</sup>為提供替代入<sup>口</sup> <sup>外</sup>部負載平衡。
- <sup>對</sup>於 Red Hat OpenShift 叢集、您需要定<sup>義</sup> NetworkAttachmentDefinition 在所有相關<sup>的</sup> Astra Control Center 命名空間上 (netapp-acc-operator、 netapp-acc、 netappmonitoring 應用程式叢集或任何已取代的自訂命名空間)。

```
cat <<EOF | oc -n netapp-acc-operator create -f -
apiVersion: "k8s.cni.cncf.io/v1"
kind: NetworkAttachmentDefinition
metadata:
    name: istio-cni
EOF
cat <<EOF | oc -n netapp-acc create -f -
apiVersion: "k8s.cni.cncf.io/v1"
kind: NetworkAttachmentDefinition
metadata:
    name: istio-cni
EOF
cat <<EOF | oc -n netapp-monitoring create -f -
apiVersion: "k8s.cni.cncf.io/v1"
kind: NetworkAttachmentDefinition
metadata:
    name: istio-cni
EOF
```
• \* 僅限 ONTAP SAN 驅動程式 \* :如果您使用的是 ONTAP SAN 驅動程式、請務必在所有 Kubernetes 叢集 上啟用多重路徑。

#### 步驟

若要安裝Astra Control Center、請執行下列步驟:

- [下載並](#page-5-0)[擷](#page-5-0)[取](#page-5-0)[Astra Control Center](#page-5-0)
- [安裝](#page-6-0)[NetApp Astra kubecl](#page-6-0)[外掛](#page-6-0)[程式](#page-6-0)
- [將映像新增至本機登錄]
- [設定具有驗證需求之登錄的命名空間和機密]
- [安裝](#page-10-0)[Astra Control Center](#page-10-0)[操](#page-10-0)[作員](#page-10-0)
- [設定](#page-14-0)[Astra](#page-14-0)[控制中心](#page-14-0)
- [完](#page-25-0)[整的](#page-25-0)[Astra](#page-25-0)[控制中心和](#page-25-0)[操](#page-25-0)[作員安裝](#page-25-0)
- [驗證系統狀態]
- [設定入口以進行負載平衡]
- [登入](#page-36-0)[Astra Control Center UI](#page-36-0)

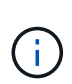

請勿刪除Astra Control Center運算子(例如、 kubectl delete -f astra control center operator deploy.yaml) 在Astra Control Center安裝或操作期 間、隨時避免刪除Pod。

## <span id="page-5-0"></span>下載並擷取**Astra Control Center**

您可以選擇從 NetApp 支援網站 下載 Astra Control Center 套件、或使用 Docker 從 Astra Control Service 映像 登錄中提取套件。

#### **NetApp** 支援網站

- 1. 下載包含Astra Control Center的套裝組合 (astra-control-center-[version].tar.gz)從 ["Astra Control Center](https://mysupport.netapp.com/site/products/all/details/astra-control-center/downloads-tab) [下載頁面](https://mysupport.netapp.com/site/products/all/details/astra-control-center/downloads-tab)["](https://mysupport.netapp.com/site/products/all/details/astra-control-center/downloads-tab)。
- 2. (建議但可選)下載Astra Control Center的憑證與簽名套件 (astra-control-center-certs- [version].tar.gz)驗證套件的簽名。

#### 展開以取得詳細資料

```
tar -vxzf astra-control-center-certs-[version].tar.gz
```

```
openssl dgst -sha256 -verify certs/AstraControlCenter-public.pub
-signature certs/astra-control-center-[version].tar.gz.sig
astra-control-center-[version].tar.gz
```
隨即顯示輸出 Verified OK 驗證成功之後。

3. 從Astra Control Center套裝組合擷取映像:

tar -vxzf astra-control-center-[version].tar.gz

#### **Astra Control** 影像登錄

- 1. 登入 Astra Control Service 。
- 2. 在儀表板上、選取 \* 部署自動管理的 Astra Control\* 執行個體。
- 3. 依照指示登入 Astra Control 影像登錄、拉出 Astra Control Center 安裝映像、並擷取映像。

## <span id="page-6-0"></span>安裝**NetApp Astra kubecl**外掛程式

您可以使用 NetApp Astra kubectl 命令列外掛程式、將影像推送至本機 Docker 儲存庫。

開始之前

NetApp為不同的CPU架構和作業系統提供外掛程式二進位檔。執行此工作之前、您必須先瞭解您的CPU和作業 系統。

如果您已從先前的安裝中安裝外掛程式、 ["](https://docs.netapp.com/zh-tw/astra-control-center-2310/use/upgrade-acc.html#remove-the-netapp-astra-kubectl-plugin-and-install-it-again)[請確定您](https://docs.netapp.com/zh-tw/astra-control-center-2310/use/upgrade-acc.html#remove-the-netapp-astra-kubectl-plugin-and-install-it-again)[擁](https://docs.netapp.com/zh-tw/astra-control-center-2310/use/upgrade-acc.html#remove-the-netapp-astra-kubectl-plugin-and-install-it-again)[有](https://docs.netapp.com/zh-tw/astra-control-center-2310/use/upgrade-acc.html#remove-the-netapp-astra-kubectl-plugin-and-install-it-again)[最新版本](https://docs.netapp.com/zh-tw/astra-control-center-2310/use/upgrade-acc.html#remove-the-netapp-astra-kubectl-plugin-and-install-it-again)["](https://docs.netapp.com/zh-tw/astra-control-center-2310/use/upgrade-acc.html#remove-the-netapp-astra-kubectl-plugin-and-install-it-again) 完成這些步驟之前。

#### 步驟

1. 列出可用的 NetApp Astra Kubectl 外掛程式二進位檔:

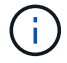

KECBECTl外掛程式庫是tar套件的一部分、會擷取到資料夾中 kubectl-astra。

```
ls kubectl-astra/
```
2. 將作業系統和 CPU 架構所需的檔案移至目前路徑、並將其重新命名為 kubectl-astra:

cp kubectl-astra/<binary-name> /usr/local/bin/kubectl-astra

### <span id="page-7-0"></span>將映像新增至本機登錄

1. 為您的Container引擎完成適當的步驟順序:

#### **Docker**

1. 切換到tar檔案的根目錄。您應該會看到 acc.manifest.bundle.yaml 檔案與這些目錄:

acc/ kubectl-astra/ acc.manifest.bundle.yaml

- 2. 將Astra Control Center映像目錄中的套件映像推送到本機登錄。執行之前、請先進行下列替換 pushimages 命令:
	- 。以<BUNDLE\_FILE> Astra Control套裝組合檔案的名稱取代 (acc.manifest.bundle.yaml)。
	- 。以<MY\_FULL\_REGISTRY\_PATH&gt; Docker儲存庫的URL取代支援;例如 "<a href="https://<docker-registry&gt;"" class="bare">https://&lt;docker-registry&gt;"</a> 。
	- 以<MY\_REGISTRY\_USER> 使用者名稱取代。
	- 以<MY\_REGISTRY\_TOKEN> 登錄的授權權杖取代。

```
kubectl astra packages push-images -m <BUNDLE_FILE> -r
<MY_FULL_REGISTRY_PATH> -u <MY_REGISTRY_USER> -p
<MY_REGISTRY_TOKEN>
```
#### **Podman**

1. 切換到tar檔案的根目錄。您應該會看到這個檔案和目錄:

```
acc/
kubectl-astra/
acc.manifest.bundle.yaml
```
2. 登入您的登錄:

podman login <YOUR\_REGISTRY>

3. 針對您使用的Podman版本、準備並執行下列其中一個自訂指令碼。以包含任何子目錄的儲存庫URL取 代<MY\_FULL\_REGISTRY\_PATH> 。

<strong>Podman 4</strong>

```
export REGISTRY=<MY_FULL_REGISTRY_PATH>
export PACKAGENAME=acc
export PACKAGEVERSION=23.10.0-68
export DIRECTORYNAME=acc
for astraImageFile in $(ls ${DIRECTORYNAME}/images/*.tar) ; do
astraImage=$(podman load --input ${astraImageFile} | sed 's/Loaded
image: //')astraImageNoPath=$(echo ${astraImage} | sed 's:.*/::')
podman tag ${astraImageNoPath} ${REGISTRY}/netapp/astra/
${PACKAGENAME}/${PACKAGEVERSION}/${astraImageNoPath}
podman push ${REGISTRY}/netapp/astra/${PACKAGENAME}/${
PACKAGEVERSION}/${astraImageNoPath}
done
```
<strong>Podman 3</strong>

```
export REGISTRY=<MY_FULL_REGISTRY_PATH>
export PACKAGENAME=acc
export PACKAGEVERSION=23.10.0-68
export DIRECTORYNAME=acc
for astraImageFile in $(ls ${DIRECTORYNAME}/images/*.tar) ; do
astraImage=$(podman load --input ${astraImageFile} | sed 's/Loaded
image: //')astraImageNoPath=$(echo ${astraImage} | sed 's:.*/::')
podman tag ${astraImageNoPath} ${REGISTRY}/netapp/astra/
${PACKAGENAME}/${PACKAGEVERSION}/${astraImageNoPath}
podman push ${REGISTRY}/netapp/astra/${PACKAGENAME}/${
PACKAGEVERSION}/${astraImageNoPath}
done
```
 $(i)$ 

指令碼所建立的映像路徑應如下所示、視登錄組態而定:

https://downloads.example.io/docker-astra-controlprod/netapp/astra/acc/23.10.0-68/image:version

### <span id="page-9-0"></span>設定具有驗證需求之登錄的命名空間和機密

1. 匯出 Astra Control Center 主機叢集的 Kribeconfig :

```
export KUBECONFIG=[file path]
```
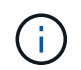

完成安裝之前、請確定您的 Kupeconfig 指向您要安裝 Astra Control Center 的叢集。

#### 2. 如果您使用需要驗證的登錄、則需要執行下列動作:

#### 展開步驟

a. 建立 netapp-acc-operator 命名空間:

kubectl create ns netapp-acc-operator

b. 為建立秘密 netapp-acc-operator 命名空間。新增Docker資訊並執行下列命令:

T

預留位置 your registry path 應與您先前上傳的影像位置相符(例如、 [Registry\_URL]/netapp/astra/astracc/23.10.0-68)。

```
kubectl create secret docker-registry astra-registry-cred -n
netapp-acc-operator --docker-server=[your_registry_path] --docker
-username=[username] --docker-password=[token]
```
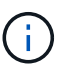

如果在產生機密之後刪除命名空間、請重新建立命名空間、然後重新產生命名空間 的機密。

c. 建立 netapp-acc (或自訂命名)命名空間。

kubectl create ns [netapp-acc or custom namespace]

d. 為建立秘密 netapp-acc (或自訂命名)命名空間。新增Docker資訊並執行下列命令:

```
kubectl create secret docker-registry astra-registry-cred -n
[netapp-acc or custom namespace] --docker
-server=[your registry path] --docker-username=[username]
--docker-password=[token]
```
## <span id="page-10-0"></span>安裝**Astra Control Center**操作員

1. 變更目錄:

2. 編輯Astra Control Center營運者部署Yaml (astra\_control\_center\_operator\_deploy.yaml)以參 考您的本機登錄和機密。

vim astra control center operator deploy.yaml

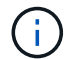

附註的Y反 洗錢範例遵循下列步驟。

a. 如果您使用需要驗證的登錄、請取代的預設行 imagePullSecrets: [] 提供下列功能:

```
imagePullSecrets: [{name: astra-registry-cred}]
```
- b. 變更 ASTRA\_IMAGE\_REGISTRY 適用於 kube-rbac-proxy 映像到您在中推入映像的登錄路徑 上一 步。
- c. 變更 ASTRA\_IMAGE\_REGISTRY 適用於 acc-operator-controller-manager 映像到您在中推入 映像的登錄路徑 上一步。

展開範例 **Astra** 控制 **center\_operer\_deploy.yaml**

```
apiVersion: apps/v1
kind: Deployment
metadata:
    labels:
      control-plane: controller-manager
    name: acc-operator-controller-manager
    namespace: netapp-acc-operator
spec:
    replicas: 1
    selector:
      matchLabels:
        control-plane: controller-manager
    strategy:
      type: Recreate
    template:
      metadata:
        labels:
           control-plane: controller-manager
      spec:
        containers:
        - args:
           - --secure-listen-address=0.0.0.0:8443
           - --upstream=http://127.0.0.1:8080/
           - --logtostderr=true
         - -v=10  image: ASTRA_IMAGE_REGISTRY/kube-rbac-proxy:v4.8.0
           name: kube-rbac-proxy
          ports:
           - containerPort: 8443
            name: https
        - args:
           - --health-probe-bind-address=:8081
           - --metrics-bind-address=127.0.0.1:8080
           - --leader-elect
           env:
         - name: ACCOP LOG LEVEL
            value: "2"
         - name: ACCOP HELM INSTALLTIMEOUT
             value: 5m
           image: ASTRA_IMAGE_REGISTRY/acc-operator:23.10.72
           imagePullPolicy: IfNotPresent
           livenessProbe:
             httpGet:
```
 path: /healthz port: 8081 initialDelaySeconds: 15 periodSeconds: 20 name: manager readinessProbe: httpGet: path: /readyz port: 8081 initialDelaySeconds: 5 periodSeconds: 10 resources: limits: cpu: 300m memory: 750Mi requests: cpu: 100m memory: 75Mi securityContext: allowPrivilegeEscalation: false **imagePullSecrets: []** securityContext: runAsUser: 65532 terminationGracePeriodSeconds: 10

3. 安裝Astra Control Center操作員:

kubectl apply -f astra control center operator deploy.yaml

namespace/netapp-acc-operator created customresourcedefinition.apiextensions.k8s.io/astracontrolcenters.as tra.netapp.io created role.rbac.authorization.k8s.io/acc-operator-leader-election-role created clusterrole.rbac.authorization.k8s.io/acc-operator-manager-role created clusterrole.rbac.authorization.k8s.io/acc-operator-metrics-reader created clusterrole.rbac.authorization.k8s.io/acc-operator-proxy-role created rolebinding.rbac.authorization.k8s.io/acc-operator-leader-electionrolebinding created clusterrolebinding.rbac.authorization.k8s.io/acc-operator-managerrolebinding created clusterrolebinding.rbac.authorization.k8s.io/acc-operator-proxyrolebinding created configmap/acc-operator-manager-config created service/acc-operator-controller-manager-metrics-service created deployment.apps/acc-operator-controller-manager created

4. 確認Pod正在執行:

kubectl get pods -n netapp-acc-operator

## <span id="page-14-0"></span>設定**Astra**控制中心

1. 編輯Astra Control Center自訂資源(CR)檔案 (astra\_control\_center.yaml)進行帳戶、支援、登錄 及其他必要設定:

vim astra\_control\_center.yaml

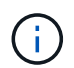

附註的Y反 洗錢範例遵循下列步驟。

2. 修改或確認下列設定:

#### $<$ code>accountName</code>

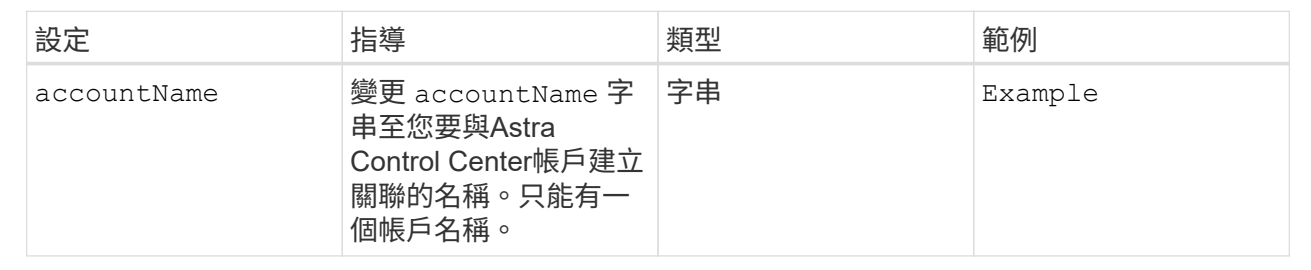

#### $<$ code>astraVersion</code>

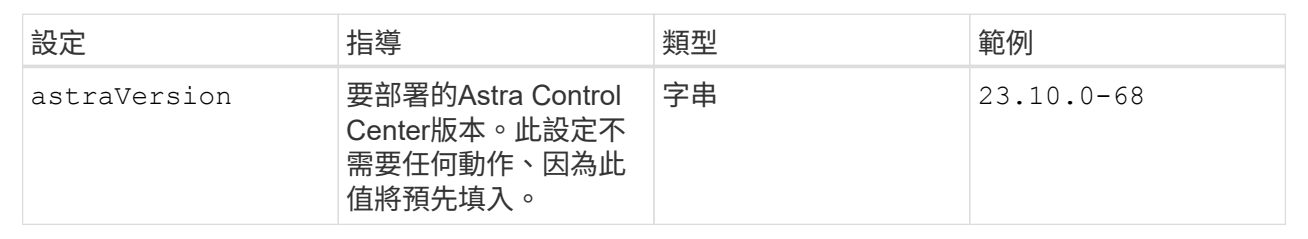

#### **<code>astraAddress</code>**

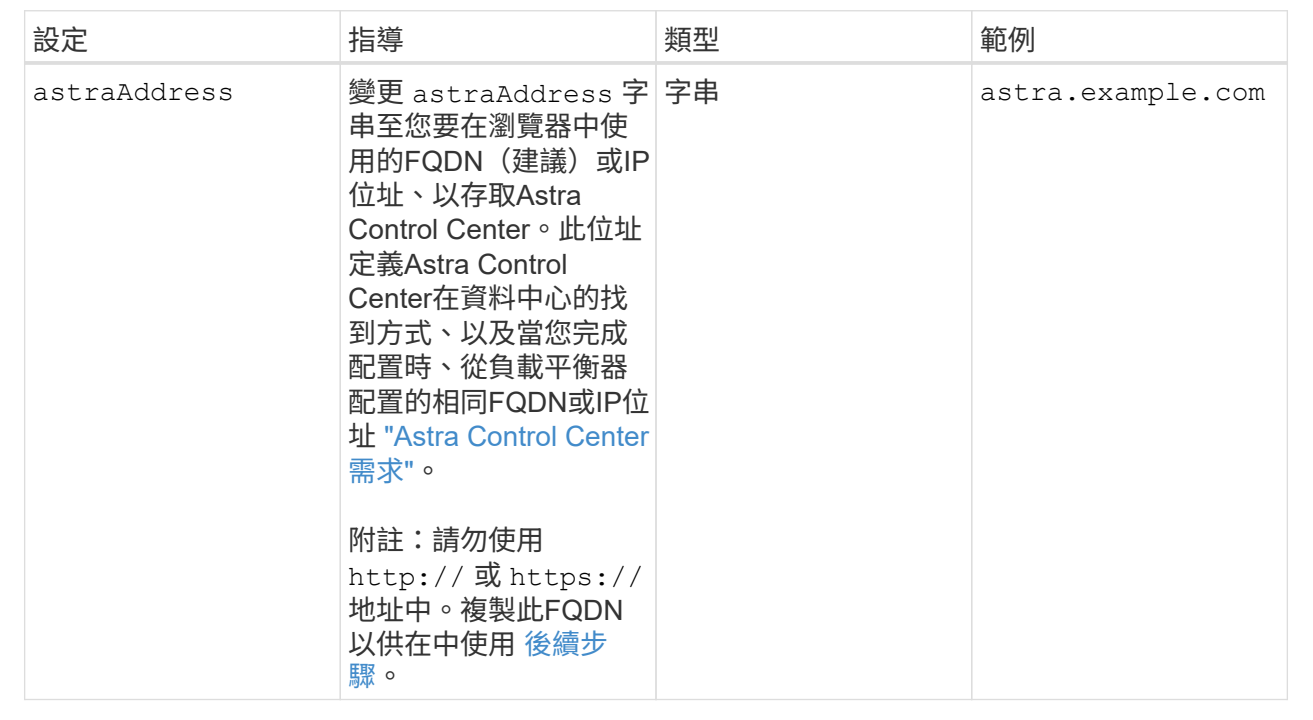

您在本節中的選擇決定您是否會參與NetApp主動式支援應用程式NetApp Active IQ 功能、以及資料的 傳送位置。需要網際網路連線(連接埠4442)、所有支援資料都會匿名。

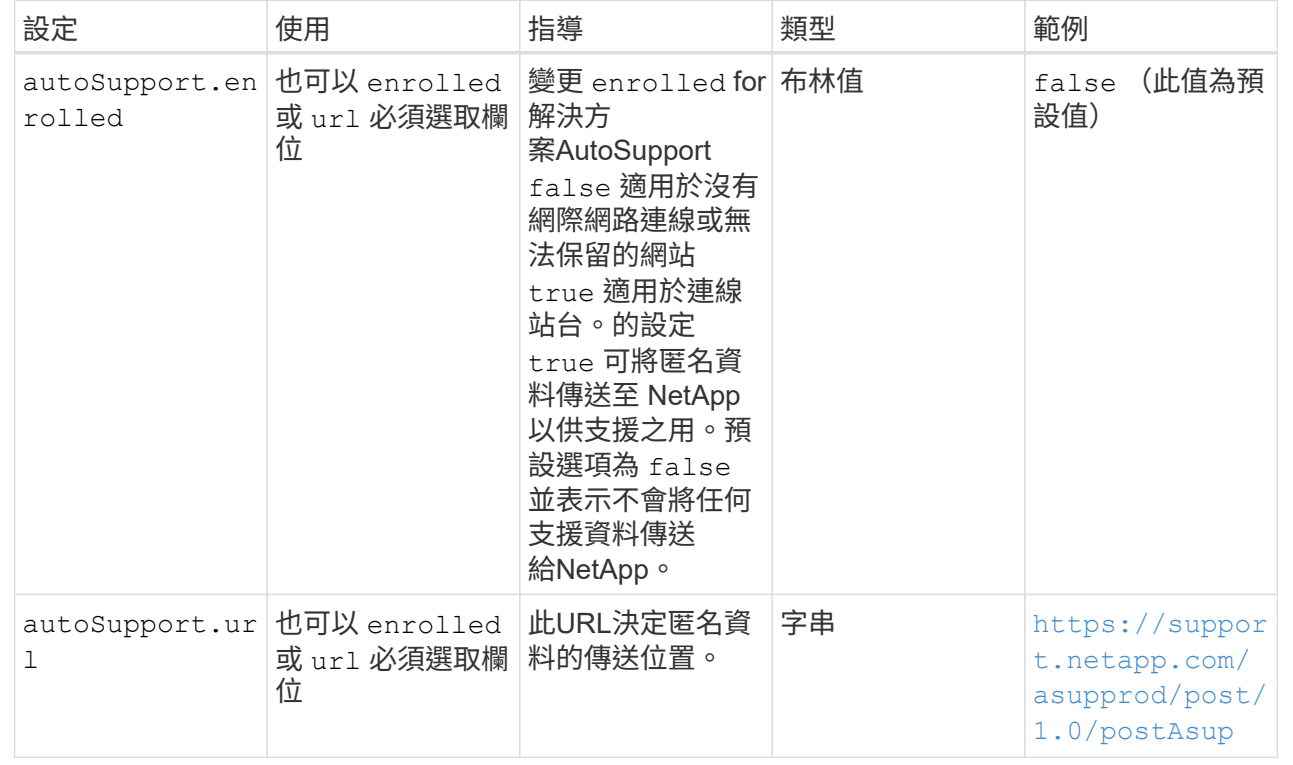

#### **<code>email</code>**

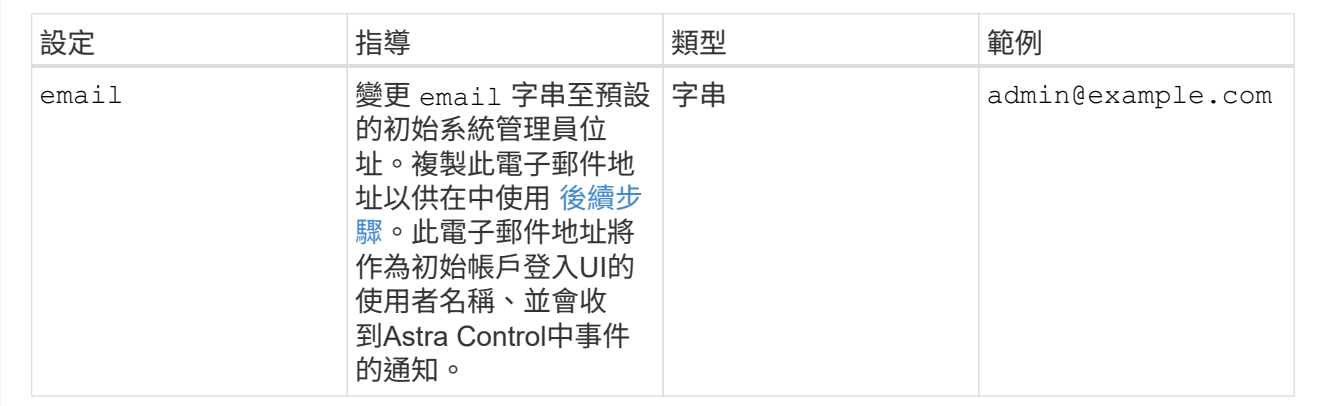

#### **<code>firstName</code>**

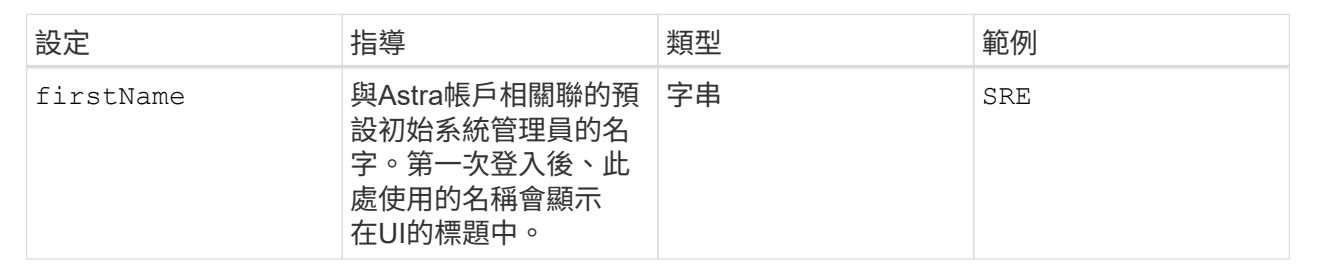

#### **<code>LastName</code>**

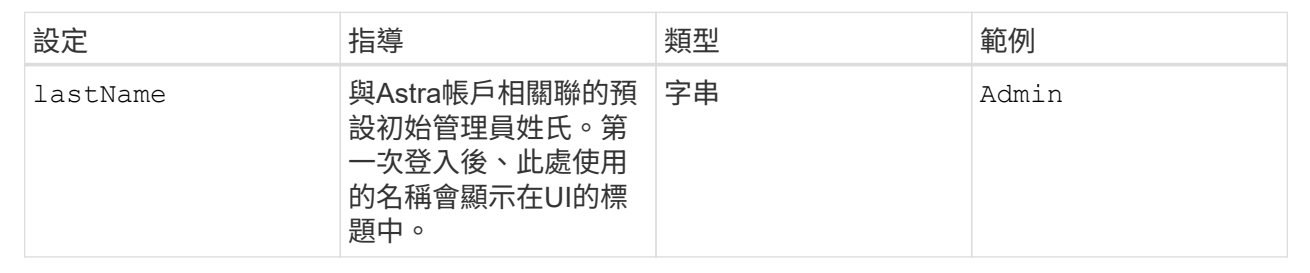

#### **<code>imageRegistry</code>**

您在本節中的選擇定義了裝載Astra應用程式映像、Astra Control Center運算子和Astra Control Center Helm儲存庫的容器映像登錄。

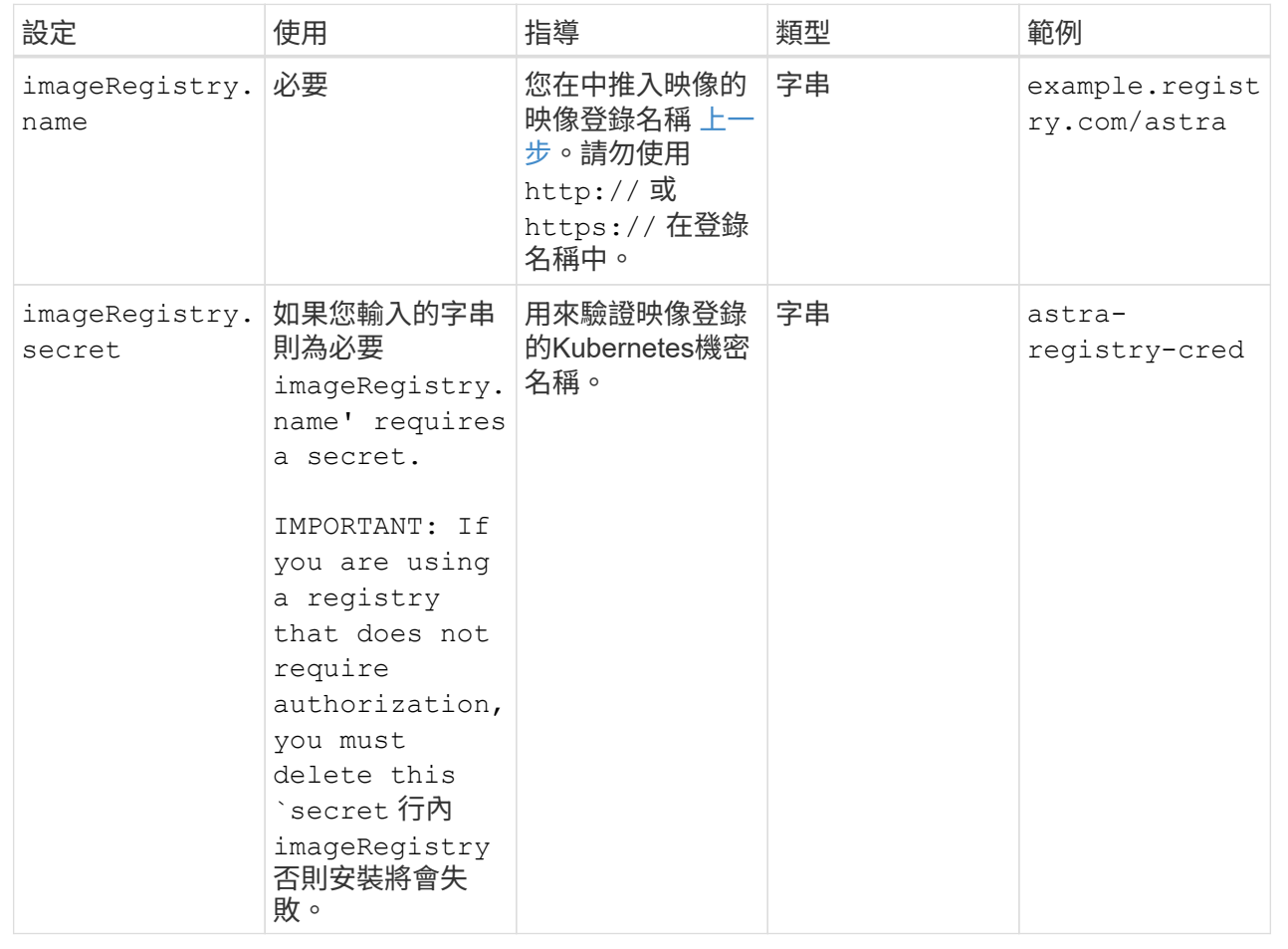

#### **<code>storageClass</code>**

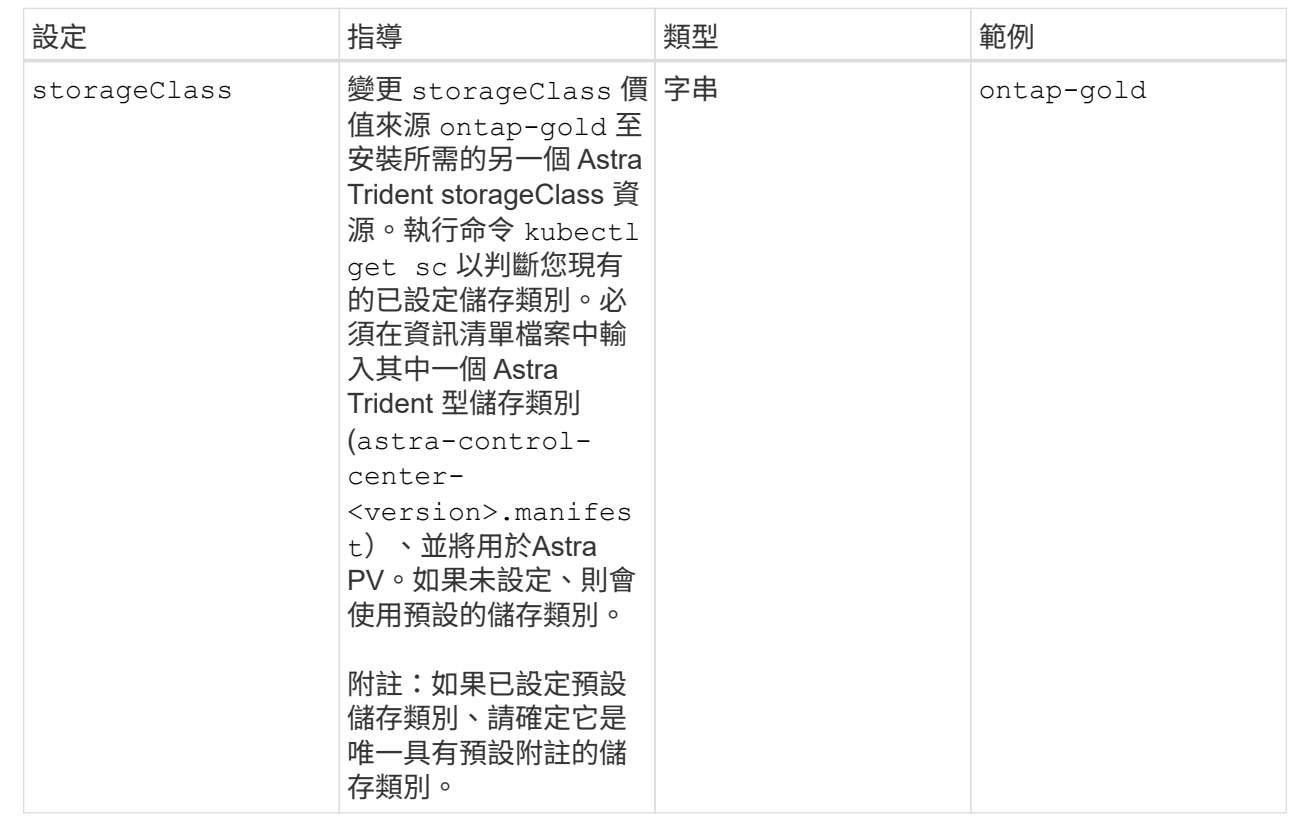

#### **<code>volumeReclaimPolicy</code>**

<span id="page-18-0"></span>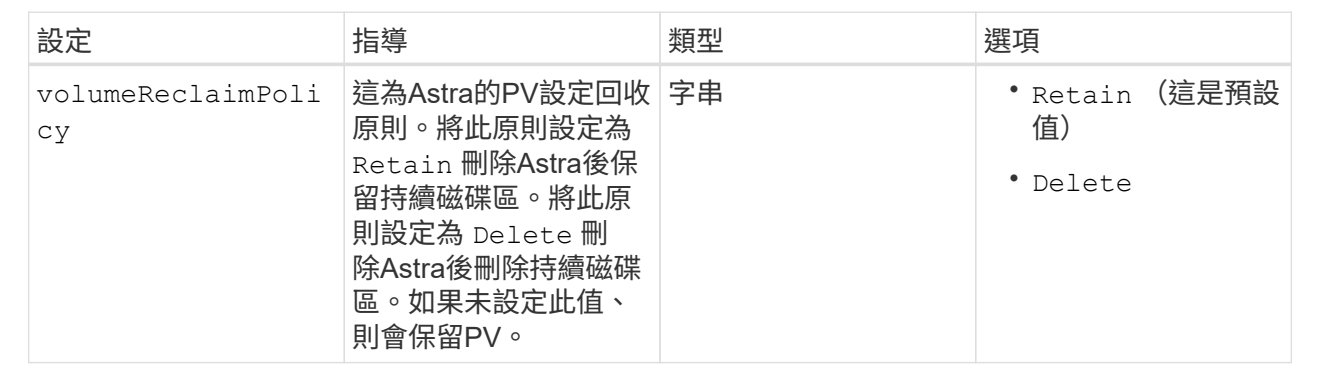

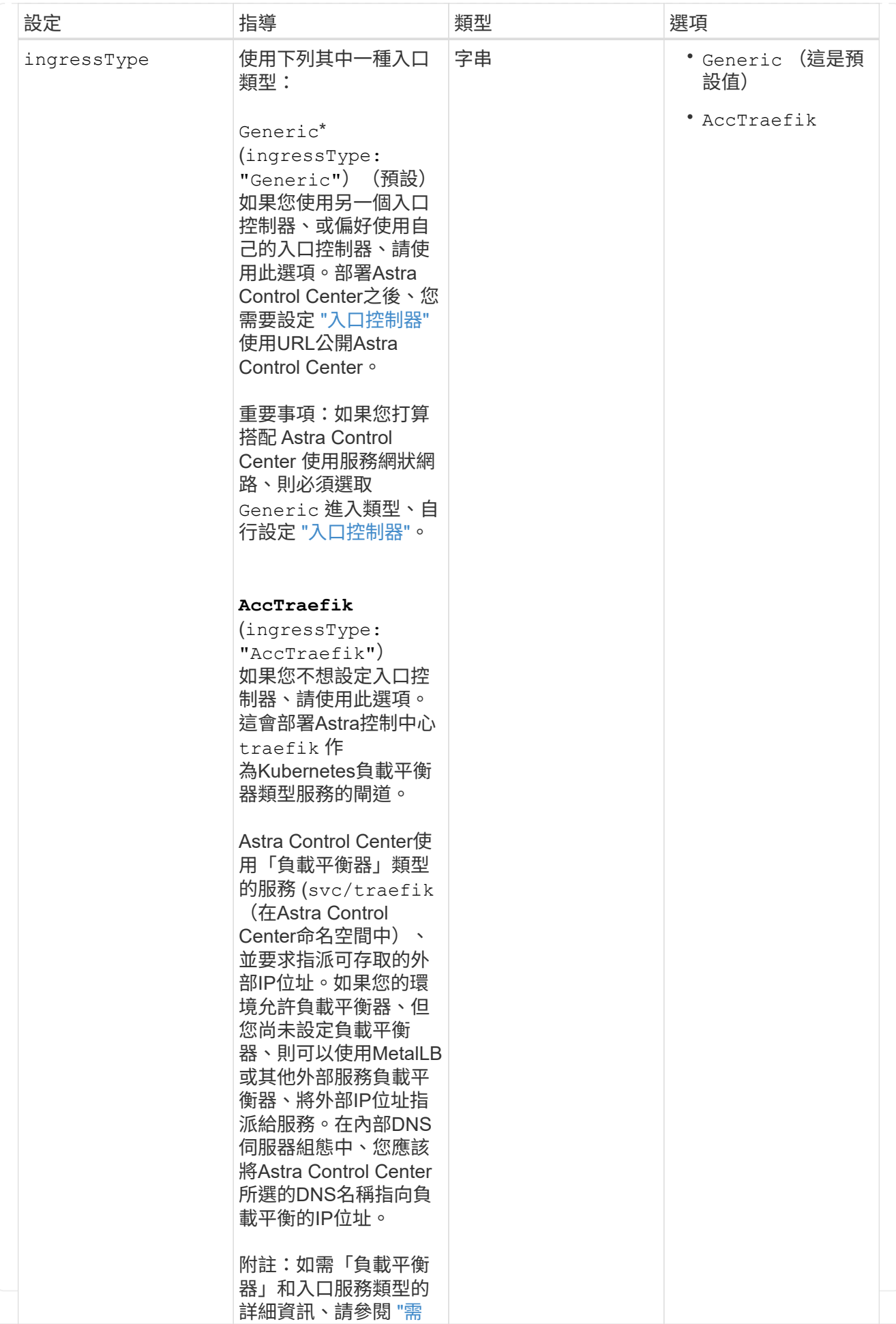

#### **<code>scaleSize</code>**

![](_page_22_Picture_341.jpeg)

#### **<code>astraResourcesScaler</code>**

![](_page_22_Picture_342.jpeg)

![](_page_23_Figure_1.jpeg)

您在本節中的選擇決定Astra Control Center應如何處理客戶需求日。

![](_page_24_Picture_247.jpeg)

![](_page_24_Picture_3.jpeg)

在完成安裝之前、請務必為您的組態選擇正確的儲存類別和入口類型。

```
apiVersion: astra.netapp.io/v1
kind: AstraControlCenter
metadata:
    name: astra
spec:
    accountName: "Example"
    astraVersion: "ASTRA_VERSION"
    astraAddress: "astra.example.com"
    autoSupport:
      enrolled: true
    email: "[admin@example.com]"
    firstName: "SRE"
    lastName: "Admin"
    imageRegistry:
    name: "[your registry path]"
      secret: "astra-registry-cred"
    storageClass: "ontap-gold"
    volumeReclaimPolicy: "Retain"
    ingressType: "Generic"
    scaleSize: "Medium"
    astraResourcesScaler: "Default"
    additionalValues:
      keycloak-operator:
        livenessProbe:
           initialDelaySeconds: 180
        readinessProbe:
          initialDelaySeconds: 180
    crds:
      externalTraefik: false
      externalCertManager: false
```
### <span id="page-25-0"></span>完整的**Astra**控制中心和操作員安裝

1. 如果您尚未在上一步中執行此動作、請建立 netapp-acc (或自訂) 命名空間:

kubectl create ns [netapp-acc or custom namespace]

2. 如果您是搭配 Astra Control Center 使用服務網格、請將下列標籤新增至 netapp-acc 或自訂命名空間:

您的入口類型 (ingressType)必須設為 Generic 在 Astra Control Center CR 中執行此命 令之前。

kubectl label ns [netapp-acc or custom namespace] istioinjection:enabled

3. (建議) ["](https://istio.io/latest/docs/tasks/security/authentication/mtls-migration/)[啟](https://istio.io/latest/docs/tasks/security/authentication/mtls-migration/)[用](https://istio.io/latest/docs/tasks/security/authentication/mtls-migration/)[嚴](https://istio.io/latest/docs/tasks/security/authentication/mtls-migration/)[格的](https://istio.io/latest/docs/tasks/security/authentication/mtls-migration/) [MTLS"](https://istio.io/latest/docs/tasks/security/authentication/mtls-migration/) 對於 Istio 服務網格:

```
kubectl apply -n istio-system -f - <<EOF
apiVersion: security.istio.io/v1beta1
kind: PeerAuthentication
metadata:
   name: default
spec:
   mtls:
    mode: STRICT
EOF
```
4. 在中安裝Astra Control Center netapp-acc (或自訂)命名空間:

```
kubectl apply -f astra_control_center.yaml -n [netapp-acc or custom
namespace]
```
![](_page_26_Picture_7.jpeg)

Astra Control Center 駕駛員將自動檢查環境需求。遺失 ["](https://docs.netapp.com/zh-tw/astra-control-center-2310/get-started/requirements.html)[需](https://docs.netapp.com/zh-tw/astra-control-center-2310/get-started/requirements.html)[求](https://docs.netapp.com/zh-tw/astra-control-center-2310/get-started/requirements.html)["](https://docs.netapp.com/zh-tw/astra-control-center-2310/get-started/requirements.html) 可能導致安裝失敗、或 Astra Control Center 無法正常運作。請參閱 下一節 檢查與自動系統檢查相關的警告訊息。

## <span id="page-26-0"></span>驗證系統狀態

您可以使用kubectl命令來驗證系統狀態。如果您偏好使用OpenShift、您可以使用相似的相關命令來進行驗證步 驟。

步驟

1. 確認安裝程序未產生與驗證檢查相關的警告訊息:

kubectl get acc [astra or custom Astra Control Center CR name] -n [netapp-acc or custom namespace] -o yaml

![](_page_26_Picture_14.jpeg)

Astra Control Center 操作者記錄中也會報告其他警告訊息。

2. 修正自動化需求檢查所回報的環境問題。

![](_page_27_Picture_0.jpeg)

您可以確保環境符合、以修正問題 ["](https://docs.netapp.com/zh-tw/astra-control-center-2310/get-started/requirements.html)[需](https://docs.netapp.com/zh-tw/astra-control-center-2310/get-started/requirements.html)[求](https://docs.netapp.com/zh-tw/astra-control-center-2310/get-started/requirements.html)["](https://docs.netapp.com/zh-tw/astra-control-center-2310/get-started/requirements.html) 適用於 Astra Control Center 。

#### 3. 驗證是否已成功安裝所有系統元件。

kubectl get pods -n [netapp-acc or custom namespace]

每個Pod的狀態應為 Running。部署系統Pod可能需要幾分鐘的時間。

展開以取得範例回應

![](_page_28_Picture_139.jpeg)

![](_page_29_Picture_142.jpeg)

![](_page_30_Picture_142.jpeg)

![](_page_31_Picture_139.jpeg)

4. (選用) 觀看 acc-operator 監控進度的記錄:

```
kubectl logs deploy/acc-operator-controller-manager -n netapp-acc-
operator -c manager -f
```
 $\mathbf{1}$ 

accHost 叢集登錄是最後一項作業、如果失敗、也不會導致部署失敗。如果記錄中指出叢集 登錄失敗、您可以透過再次嘗試登錄 ["](https://docs.netapp.com/zh-tw/astra-control-center-2310/get-started/setup_overview.html#add-cluster)[在](https://docs.netapp.com/zh-tw/astra-control-center-2310/get-started/setup_overview.html#add-cluster)[UI](https://docs.netapp.com/zh-tw/astra-control-center-2310/get-started/setup_overview.html#add-cluster)[中](https://docs.netapp.com/zh-tw/astra-control-center-2310/get-started/setup_overview.html#add-cluster)[新](https://docs.netapp.com/zh-tw/astra-control-center-2310/get-started/setup_overview.html#add-cluster)[增叢集](https://docs.netapp.com/zh-tw/astra-control-center-2310/get-started/setup_overview.html#add-cluster)[工](https://docs.netapp.com/zh-tw/astra-control-center-2310/get-started/setup_overview.html#add-cluster)[作](https://docs.netapp.com/zh-tw/astra-control-center-2310/get-started/setup_overview.html#add-cluster)[流](https://docs.netapp.com/zh-tw/astra-control-center-2310/get-started/setup_overview.html#add-cluster)[程](https://docs.netapp.com/zh-tw/astra-control-center-2310/get-started/setup_overview.html#add-cluster)["](https://docs.netapp.com/zh-tw/astra-control-center-2310/get-started/setup_overview.html#add-cluster) 或API。

5. 當所有Pod都在執行時、請確認安裝成功 (READY 是 True)並取得您登入Astra Control Center時所使用的 初始設定密碼:

kubectl get AstraControlCenter -n [netapp-acc or custom namespace]

回應:

 $\left(\mathbf{i}\right)$ 

```
NAME UUID SAN SERION ADDRESS
READY
astra 9aa5fdae-4214-4cb7-9976-5d8b4c0ce27f 23.10.0-68
10.111.111.111 True
```
複製UUID值。密碼是 ACC- 接著是UUID值 (ACC-[UUID] 或者、在此範例中、 ACC-9aa5fdae-4214-4cb7-9976-5d8b4c0ce27f)。

### <span id="page-32-0"></span>設定入口以進行負載平衡

您可以設定Kubernetes入口控制器來管理外部服務存取。如果您使用的預設值、這些程序會提供入口控制器的 設定範例 ingressType: "Generic**" Astra Control Center自**訂資源 (astra\_control\_center.yaml) 。 如果您指定、則不需要使用此程序 ingressType: "AccTraefik" Astra Control Center自訂資源 (astra control center.yaml) 。

部署Astra Control Center之後、您需要設定入口控制器、以URL顯示Astra Control Center。

設定步驟視您使用的入口控制器類型而有所不同。Astra Control Center支援多種入站控制器類型。這些設定程 序提供一些常見入口控制器類型的範例步驟。

開始之前

- 必要的 ["](https://kubernetes.io/docs/concepts/services-networking/ingress-controllers/)[入](https://kubernetes.io/docs/concepts/services-networking/ingress-controllers/)[口](https://kubernetes.io/docs/concepts/services-networking/ingress-controllers/)[控制器](https://kubernetes.io/docs/concepts/services-networking/ingress-controllers/)["](https://kubernetes.io/docs/concepts/services-networking/ingress-controllers/) 應已部署。
- 。 ["](https://kubernetes.io/docs/concepts/services-networking/ingress/#ingress-class)[入](https://kubernetes.io/docs/concepts/services-networking/ingress/#ingress-class)[口](https://kubernetes.io/docs/concepts/services-networking/ingress/#ingress-class)[等級](https://kubernetes.io/docs/concepts/services-networking/ingress/#ingress-class)["](https://kubernetes.io/docs/concepts/services-networking/ingress/#ingress-class) 應已建立對應於入口控制器的。

1. 設定Istio入口。

![](_page_33_Picture_2.jpeg)

此程序假設使用「預設」組態設定檔來部署Istio。

2. 收集或建立Ingress閘道所需的憑證和私密金鑰檔案。

您可以使用CA簽署或自我簽署的憑證。一般名稱必須是Astra位址(FQDN)。

命令範例:

```
openssl req -x509 -nodes -days 365 -newkey rsa:2048 -keyout tls.key
-out tls.crt
```
3. 建立秘密 tls secret name 類型 kubernetes.io/tls 中的TLS私密金鑰和憑證 istio-system namespace 如TLS機密所述。

命令範例:

kubectl create secret tls [tls secret name] --key="tls.key" --cert="tls.crt" -n istio-system

![](_page_33_Picture_11.jpeg)

機密名稱應與相符 spec.tls.secretName 提供於 istio-ingress.yaml 檔案:

4. 在中部署入口資源 netapp-acc (或自訂命名) 命名空間、使用v1資源類型作為架構 (istio-Ingress.yaml 在本例中使用):

```
apiVersion: networking.k8s.io/v1
kind: IngressClass
metadata:
    name: istio
spec:
    controller: istio.io/ingress-controller
---
apiVersion: networking.k8s.io/v1
kind: Ingress
metadata:
    name: ingress
    namespace: [netapp-acc or custom namespace]
spec:
    ingressClassName: istio
    tls:
    - hosts:
      - <ACC address>
      secretName: [tls secret name]
    rules:
    - host: [ACC address]
      http:
        paths:
        - path: /
          pathType: Prefix
          backend:
             service:
               name: traefik
               port:
                 number: 80
```
#### 5. 套用變更:

kubectl apply -f istio-Ingress.yaml

6. 檢查入侵狀態:

kubectl get ingress -n [netapp-acc or custom namespace]

回應:

NAME CLASS HOSTS ADDRESS PORTS AGE ingress istio astra.example.com 172.16.103.248 80, 443 1h

7. [完成](#page-14-0)[Astra Control Center](#page-14-0)[安裝。](#page-14-0)

適用於**Nginvin**像 控制器的步驟

- 1. 建立類型的秘密 kubernetes.io/tls 中的TLS私密金鑰和憑證 netapp-acc (或自訂命名)命名 空間、如所述 ["TLS](https://kubernetes.io/docs/concepts/configuration/secret/#tls-secrets)[機](https://kubernetes.io/docs/concepts/configuration/secret/#tls-secrets)[密](https://kubernetes.io/docs/concepts/configuration/secret/#tls-secrets)["](https://kubernetes.io/docs/concepts/configuration/secret/#tls-secrets)。
- 2. 在中部署入口資源 netapp-acc (或自訂命名)命名空間、使用v1資源類型作為架構 (nginx-Ingress.yaml 在本例中使用):

```
apiVersion: networking.k8s.io/v1
kind: Ingress
metadata:
    name: netapp-acc-ingress
    namespace: [netapp-acc or custom namespace]
spec:
    ingressClassName: [class name for nginx controller]
    tls:
    - hosts:
      - <ACC address>
      secretName: [tls secret name]
    rules:
  - host: <ACC address>
      http:
        paths:
           - path:
             backend:
               service:
                 name: traefik
                 port:
                    number: 80
             pathType: ImplementationSpecific
```
3. 套用變更:

kubectl apply -f nginx-Ingress.yaml

![](_page_35_Picture_7.jpeg)

NetApp建議將Ngin像 控制器安裝為部署、而非 daemonSet。

- 1. 取得您的憑證、取得可供OpenShift路由使用的金鑰、憑證和CA檔案。
- 2. 建立OpenShift路由:

```
oc create route edge --service=traefik --port=web -n [netapp-acc or
custom namespace] --insecure-policy=Redirect --hostname=<ACC
address> --cert=cert.pem --key=key.pem
```
### <span id="page-36-0"></span>登入**Astra Control Center UI**

安裝Astra Control Center之後、您將變更預設管理員的密碼、並登入Astra Control Center UI儀表板。

步驟

- 1. 在瀏覽器中、輸入 FQDN (包括 https:// 字首) astraAddress 在中 astra\_control\_center.yaml 請於何時進行 [您安裝](#page-14-0)[了](#page-14-0)[Astra Control Center](#page-14-0)。
- 2. 收到提示時、請接受自我簽署的憑證。

您可以在登入後建立自訂憑證。

3. 在Astra Control Center登入頁面、輸入您使用的值 email 在中 astra\_control\_center.yaml 請於何時 進行 [您安裝](#page-14-0)[了](#page-14-0)[Astra Control Center](#page-14-0),然後輸入初始設定密碼 (ACC-[UUID])。

![](_page_36_Picture_12.jpeg)

如果您輸入錯誤密碼三次、系統將鎖定管理員帳戶15分鐘。

- 4. 選擇\*登入\*。
- 5. 出現提示時變更密碼。

![](_page_36_Picture_16.jpeg)

如果這是您第一次登入、但您忘記密碼、而且尚未建立其他管理使用者帳戶、請聯絡 ["NetApp](https://mysupport.netapp.com/site/)[支援](https://mysupport.netapp.com/site/)["](https://mysupport.netapp.com/site/) 以取得密碼恢復協助。

6. (選用)移除現有的自我簽署TLS憑證、並以取代 ["](https://docs.netapp.com/zh-tw/astra-control-center-2310/get-started/configure-after-install.html#add-a-custom-tls-certificate)[由憑證](https://docs.netapp.com/zh-tw/astra-control-center-2310/get-started/configure-after-install.html#add-a-custom-tls-certificate)[授](https://docs.netapp.com/zh-tw/astra-control-center-2310/get-started/configure-after-install.html#add-a-custom-tls-certificate)[權](https://docs.netapp.com/zh-tw/astra-control-center-2310/get-started/configure-after-install.html#add-a-custom-tls-certificate)[單位](https://docs.netapp.com/zh-tw/astra-control-center-2310/get-started/configure-after-install.html#add-a-custom-tls-certificate)[\(](https://docs.netapp.com/zh-tw/astra-control-center-2310/get-started/configure-after-install.html#add-a-custom-tls-certificate)[CA](https://docs.netapp.com/zh-tw/astra-control-center-2310/get-started/configure-after-install.html#add-a-custom-tls-certificate)[\)](https://docs.netapp.com/zh-tw/astra-control-center-2310/get-started/configure-after-install.html#add-a-custom-tls-certificate)[簽](https://docs.netapp.com/zh-tw/astra-control-center-2310/get-started/configure-after-install.html#add-a-custom-tls-certificate)[署的自](https://docs.netapp.com/zh-tw/astra-control-center-2310/get-started/configure-after-install.html#add-a-custom-tls-certificate)[訂](https://docs.netapp.com/zh-tw/astra-control-center-2310/get-started/configure-after-install.html#add-a-custom-tls-certificate)[TLS](https://docs.netapp.com/zh-tw/astra-control-center-2310/get-started/configure-after-install.html#add-a-custom-tls-certificate)[憑證](https://docs.netapp.com/zh-tw/astra-control-center-2310/get-started/configure-after-install.html#add-a-custom-tls-certificate)"。

### <span id="page-36-1"></span>疑難排解安裝

如果有任何服務存在 Error 狀態、您可以檢查記錄。尋找400到500範圍內的API回應代碼。這些都表示發生故 障的地點。

選項

• 若要檢查Astra控制中心的操作員記錄、請輸入下列內容:

```
kubectl logs deploy/acc-operator-controller-manager -n netapp-acc-
operator -c manager -f
```
• 若要檢查 Astra Control Center CR 的輸出:

kubectl get acc -n [netapp-acc or custom namespace] -o yaml

<span id="page-37-0"></span>下一步

- (選用)視您的環境而定、請在安裝後完成 ["](https://docs.netapp.com/zh-tw/astra-control-center-2310/get-started/configure-after-install.html)[組](https://docs.netapp.com/zh-tw/astra-control-center-2310/get-started/configure-after-install.html)[態步驟](https://docs.netapp.com/zh-tw/astra-control-center-2310/get-started/configure-after-install.html)"。
- 執行以完成部署 ["](https://docs.netapp.com/zh-tw/astra-control-center-2310/get-started/setup_overview.html)[設定](https://docs.netapp.com/zh-tw/astra-control-center-2310/get-started/setup_overview.html)[工](https://docs.netapp.com/zh-tw/astra-control-center-2310/get-started/setup_overview.html)[作](https://docs.netapp.com/zh-tw/astra-control-center-2310/get-started/setup_overview.html)["](https://docs.netapp.com/zh-tw/astra-control-center-2310/get-started/setup_overview.html)。

### <span id="page-37-1"></span>設定外部憑證管理程式

如果Kubernetes叢集中已存在憑證管理程式、您需要執行一些必要步驟、使Astra Control Center不會安裝自己的憑證管理程式。

#### 步驟

1. 確認您已安裝憑證管理程式:

kubectl get pods -A | grep 'cert-manager'

回應範例:

```
cert-manager essential-cert-manager-84446f49d5-sf2zd 1/1
Running 0 6d5h
cert-manager essential-cert-manager-cainjector-66dc99cc56-9ldmt 1/1
Running 0 6d5h
cert-manager essential-cert-manager-webhook-56b76db9cc-fjqrq 1/1
Running 0 6d5h
```
2. 為建立憑證/金鑰配對 astraAddress FQDN:

```
openssl req -x509 -nodes -days 365 -newkey rsa:2048 -keyout tls.key -out
tls.crt
```
回應範例:

```
Generating a 2048 bit RSA private key
..................+++
........................................+++
writing new private key to 'tls.key'
```
3. 使用先前產生的檔案建立秘密:

```
kubectl create secret tls selfsigned-tls --key tls.key --cert tls.crt -n
<cert-manager-namespace>
```
回應範例:

secret/selfsigned-tls created

4. 建立 ClusterIssuer 以下\*確切\*的檔案包含您的命名空間位置 cert-manager 已安裝Pod:

```
apiVersion: cert-manager.io/v1
kind: ClusterIssuer
metadata:
   name: astra-ca-clusterissuer
   namespace: <cert-manager-namespace>
spec:
    ca:
      secretName: selfsigned-tls
```
kubectl apply -f ClusterIssuer.yaml

回應範例:

clusterissuer.cert-manager.io/astra-ca-clusterissuer created

5. 確認 ClusterIssuer 已正確啟動。 Ready 必須是 True 在繼續之前:

kubectl get ClusterIssuer

回應範例:

![](_page_39_Picture_55.jpeg)

6. 完成 ["Astra Control Center](#page-2-0)[安裝程序](#page-2-0)["](#page-2-0)。有 ["Astra Control Center](#page-2-0)[叢集](#page-2-0)[Yaml](#page-2-0)[所需的](#page-2-0)[組](#page-2-0)[態步驟](#page-2-0)["](#page-2-0) 您可在其中變 更CRD值、以表示外部安裝了憑證管理程式。您必須在安裝期間完成此步驟、Astra Control Center才能辨識 外部憑證管理程式。

#### 版權資訊

Copyright © 2024 NetApp, Inc. 版權所有。台灣印製。非經版權所有人事先書面同意,不得將本受版權保護文件 的任何部分以任何形式或任何方法(圖形、電子或機械)重製,包括影印、錄影、錄音或儲存至電子檢索系統 中。

由 NetApp 版權資料衍伸之軟體必須遵守下列授權和免責聲明:

此軟體以 NETAPP「原樣」提供,不含任何明示或暗示的擔保,包括但不限於有關適售性或特定目的適用性之 擔保,特此聲明。於任何情況下,就任何已造成或基於任何理論上責任之直接性、間接性、附隨性、特殊性、懲 罰性或衍生性損害(包括但不限於替代商品或服務之採購;使用、資料或利潤上的損失;或企業營運中斷),無 論是在使用此軟體時以任何方式所產生的契約、嚴格責任或侵權行為(包括疏忽或其他)等方面,NetApp 概不 負責,即使已被告知有前述損害存在之可能性亦然。

NetApp 保留隨時變更本文所述之任何產品的權利,恕不另行通知。NetApp 不承擔因使用本文所述之產品而產 生的責任或義務,除非明確經過 NetApp 書面同意。使用或購買此產品並不會在依據任何專利權、商標權或任何 其他 NetApp 智慧財產權的情況下轉讓授權。

本手冊所述之產品受到一項(含)以上的美國專利、國外專利或申請中專利所保障。

有限權利說明:政府機關的使用、複製或公開揭露須受 DFARS 252.227-7013(2014 年 2 月)和 FAR 52.227-19(2007 年 12 月)中的「技術資料權利 - 非商業項目」條款 (b)(3) 小段所述之限制。

此處所含屬於商業產品和 / 或商業服務(如 FAR 2.101 所定義)的資料均為 NetApp, Inc. 所有。根據本協議提 供的所有 NetApp 技術資料和電腦軟體皆屬於商業性質,並且完全由私人出資開發。 美國政府對於該資料具有 非專屬、非轉讓、非轉授權、全球性、有限且不可撤銷的使用權限,僅限於美國政府為傳輸此資料所訂合約所允 許之範圍,並基於履行該合約之目的方可使用。除非本文另有規定,否則未經 NetApp Inc. 事前書面許可,不得 逕行使用、揭露、重製、修改、履行或展示該資料。美國政府授予國防部之許可權利,僅適用於 DFARS 條款 252.227-7015(b) (2014年2月) 所述權利。

商標資訊

NETAPP、NETAPP 標誌及 <http://www.netapp.com/TM> 所列之標章均為 NetApp, Inc. 的商標。文中所涉及的所 有其他公司或產品名稱,均為其各自所有者的商標,不得侵犯。